## **Set Up: WordPress Focusing on Publishing a Blog**

- Go to: WordPress.com
- Please follow the instructions for the Basic Free account.
- Visit the link below for further advice on how to set up your WordPress account/blog.
- Learn.WordPress.com. 2015. Create your WordPress.com account, Get Started - Register and Configure Basic Settings, viewed 17 July, 2015 https://learn.wordpress.com/get-started/#create

WordPress: Familiarisation/Design Elements/App

- Explore the features of the WordPress interface. Do not post anything as yet, just take a look around.
- Visit this website to learn more about WordPress and how write a blog post. Pay close attention to the list of guides on the right hand side of the page.
- Consider how each feature may assist you when developing your blog and vlog posts.
- Set up the display settings, theme etc to suit your preferences.
- Please note: There is also a WordPress app available for iPhone, iPad and Android to provide mobile blogging access. If this interests you, you can download them now.

Blog Writing (Writing Elements, Content Curation, Links, and Images)

- Log into WordPress, you should see the Dashboard.
- Next to 'Blog Posts' click 'Add'.
- Add your title in the top field.
- Write your post in the large middle field.
- Link words from this text to relevant website sources to support your information, findings or story (if you wish). To add link: Highlight the word, click on the chain icon in the top toolbar and copy the web address into the URL field.
- Go to Google Images and find a relevant image. Please ensure that you use the 'Search Tools' option to select a medium sized image with 'Labelled for Reuse' Usage Rights. Save the image to your computer.
- Other Free Image sites:
	- o Flikr Creative Commons
	- o FreeImagescom: Some images have restrictions, so make sure you understand theses before using.
	- o OpenPhoto.net
	- o StockVault.net: For personal and non-commercial use only.
	- o Pixabay.com
	- o Other free photos sites can be found in this article
- To add an image, click on Add (next to the circle in the cross on the top left hand side of the toolbar). Select Add Media (or you can select images directly from Google if you have signed into your Google account).
- Then upload an image that you have saved to your computer by clicking Add New to add it to your image library.
- When adding an image, it is best-practice to include as much detail in the description fields as possible to make the image more accessible to the visually impaired.
- Select the newly added image and select Insert (on the bottom right of the page).
	- $\circ$  If the image is too large, resize it by clicking on the image and dragging on one of the corners to your preferred size.
	- $\circ$  To rotate, crop or flip an image, click on the image and select the pencil icon in the toolbar that appears. Then click, Edit Image and select the relevant option and select Done.
	- o To sharpen an image using Photoshop
	- o Caption an image using WordPress by clicking on the image and selecting the speech bubble icon. Write in your caption below the image. It is essential to caption the image with its source and link to it here.
	- $\circ$  If you want more advanced editing features and you don't have Photoshop on your computer, please download GIMP (a free image editing program).
- **Save Draft**
- Preview Post to see what it will look like to when live.
- When happy publish, or alter and resave draft if necessary.
- Feel free to explore the other features available to enhance the post (bold, bullets etc.).

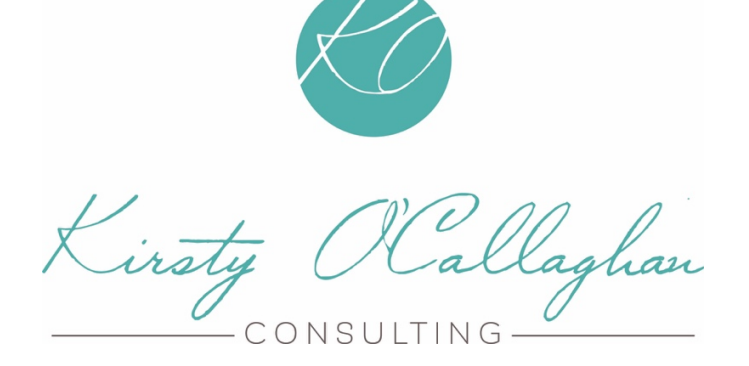

Information source: Dr Karen Sutherland - University Sunshine Coast Queensland - Social Media Studies